# Инструкция по подключению к WEB-кабинетам КД/ПИФ/СУО/ДКУ/ЕКА/системе НРД Банк-Клиент

## **1. Подготовка к установке программного обеспечения WEB-кабинетов КД/ПИФ/СУО/ДКУ/ЕКА/системы НРД Банк-Клиент**

Выполните следующие действия:

1.1. Перед началом установки убедитесь, что *Ваша организация является Участником ЭДО НРД* и подключена к ЭДО НРД через Систему электронного документооборота НРД. Подробная информация о подключении к ЭДО НРД, установке средств криптографической защиты информации указана здесь: [https://www.nsd.ru/ru/workflow/system/member/.](https://www.nsd.ru/ru/workflow/system/member/)

1.2. Для создания имени пользователя (логина) и временного пароля для входа в WEB-кабинет Вы должны предварительно *пройти регистрацию на паспорте биржи*  [\(https://passport.moex.com/\)](https://passport.moex.com/) *и активировать учетную запись через указанную при регистрации электронную почту.* Если при входе на сайт возникнет вопрос о доверии сертификату сервера системы, необходимо подтвердить доверие.

*ВАЖНО!* Вход в WEB-кабинет должен осуществляться с логином и паролем учетной записи, которые были созданы пользователем в системе «Паспорт» на сайте ПАО «Московская Биржа».

1.3. Необходимо оформить и направить в НРД *Заявку на обеспечение ЭДО* (см. приложение 2 к Правилам ЭДО НРД «Формы документов, обеспечивающие ЭДО НРД», расположенные на официальном сайте НРД в разделе Документы/Документы ЭДО:

[https://www.nsd.ru/ru/documents/workflow/.](https://www.nsd.ru/ru/documents/workflow/)

Логин созданной учетной записи в системе «Паспорт» необходимо внести в Заявку на обеспечение ЭДО. Указанный логин будет использоваться администратором НРД для создания учетной записи *технического администратора* (т.е. создание записи администратора клиента НРД)**,** который впоследствии регистрирует пользователей своей организации в WEB-кабинете.

*ВАЖНО!* В качестве логина используется адрес электронной почты, указанный при регистрации в системе «Паспорт» на сайте ПАО «Московская Биржа», например, «Ivanov@mail.ru».

После создания администратором НРД в WEB-кабинете ЕКА учетной записи *технического администратора*, пользователю на адрес электронной почты, указанный при регистрации в системе «Паспорт» на сайте ПАО «Московская биржа», будет отправлено сообщение вида:

*«Уважаемый(ая) <Логин>! Для входа в WEB-кабинет с помощью логина <Логин> требуется смена пароля при первом входе в систему».*

**Технический администратор** работает только через **кабинет ЕКА и имеет доступ только в ЕКА:** WEB-кабинет ЕКА<https://cabinet.nsd.ru/wr-admin>

### **Созданные им пользователи работают только** через кабинеты **и не имеют доступ в ЕКА**:

- WEB-кабинет КД <https://cabinet.nsd.ru/corpactions>
- WEB-кабинет CYO <https://cabinet.nsd.ru/suo>
- WEB-кабинет ЦСУ ИП ПИФ <https://cabinet.nsd.ru/pif>
- WEB-кабинет ДКУ [https://cabinet.nsd.ru/dcs\\_new/](https://cabinet.nsd.ru/dcs_new/) ДКУ (новый),<https://cabinet.nsd.ru/dcs> [-](https://cabinet.nsd.ru/dcs) ДКУ (старый)
- НРД Банк-Клиент [https://ib.nsd.ru](https://ib.nsd.ru/)

 $1.4.$ Необходимо убедиться, что на Вашем компьютере установлено программное обеспечение, удовлетворяющее следующим требованиям:

- Операционная система: Microsoft Windows 7 и выше.
- Разрешение экрана:  $1600x900$ .
- Браузеры: Chrome v.63.
- Должно быть установлено ПО Net.Framework версии не ниже 4.5 (подробную информацию можно получить по ссылке http://www.microsoft.com/ru-RU/download/details.aspx?id=40779).
- Средства криптографической защиты информации (далее СКЗИ): Криптографический провайдер (криптографическая библиотека) «Валидата CSP» и АПК Клиент ММВБ «Справочник сертификатов». Для корректной работы с кабинетами требуется установить «Справочник сертификатов» двух версий, 32-битной и 64-битной. Актуальные версии ПО размещены на сайте Московской Биржи по ссылке: http://www.moex.com/s1292.
- Криптосервис НРД (актуальная версия и подробная информация размещены по ссылке https://www.nsd.ru/workflow/system/programs/#0-widget-faq-0-10).

### ВАЖНО! С 01.07.2022 прекращается поддержка использования интернет-браузера MS Internet Explorer.

Работоспособность в браузерах, отличных от Google Chrome, не поддерживается. Поддерживаются как 32-битные ОС Microsoft Windows (x86), так и 64-битные ОС Microsoft Windows  $(x64)$ .

- $1.5.$ Для входа в WEB-кабинет КД/ПИФ/СУО/ДКУ/ЕКА/НРД Банк-Клиент нужно использовать:
	- Ссылку (Таблица 1) для работы через браузер Google Chrome.
	- Лля корректной работы ссылки необходимо установить «НРЛирект Криптосервис»: https://www.nsd.ru/ru/workflow/system/programs/#index.php?36=1021.

При запуске требуется добавить в доверенные узлы ссылку WEB-кабинета.

• Порядок настройки рабочего места при подключении к WEB-сервисам НРД с использованием TLS-соединения, а также информация о сертификатах ключей ЭП размещена по ссылке https://www.nsd.ru/ru/workflow/system/crypto/.

Таблица 1. Перечень ссылок для входа в WEB-кабинеты

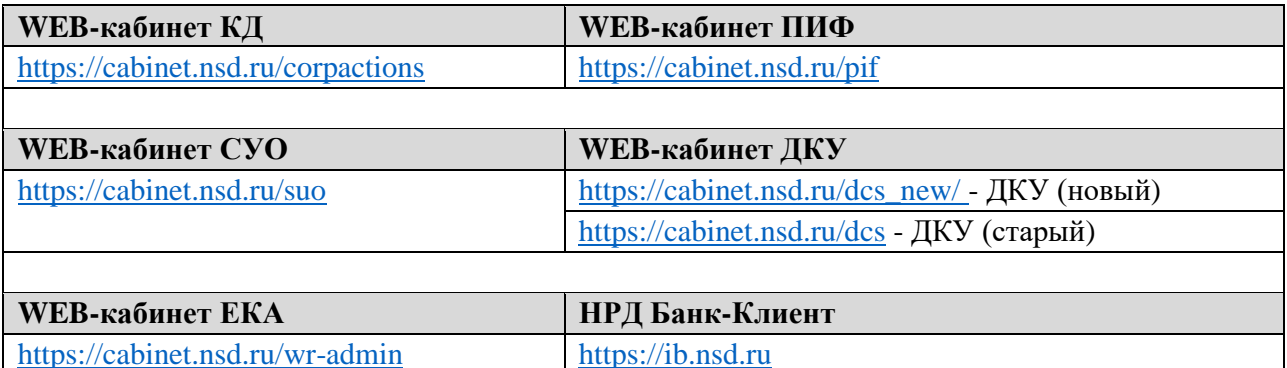

## **2. Начало работы**

2.1. Для работы с WEB-кабинетом в браузере Google Chrome необходимо запустить «НРДирект Криптосервис» (USB-токен (дискета) с ключом ЭП должен быть предварительно вставлен в порт (дисковод) компьютера). Для входа в WEB-кабинет требуется ввести данные своей учетной записи в системе «Паспорт» на сайте ПАО «Московская Биржа» **[\(Рисунок 1\)](#page-2-0).**

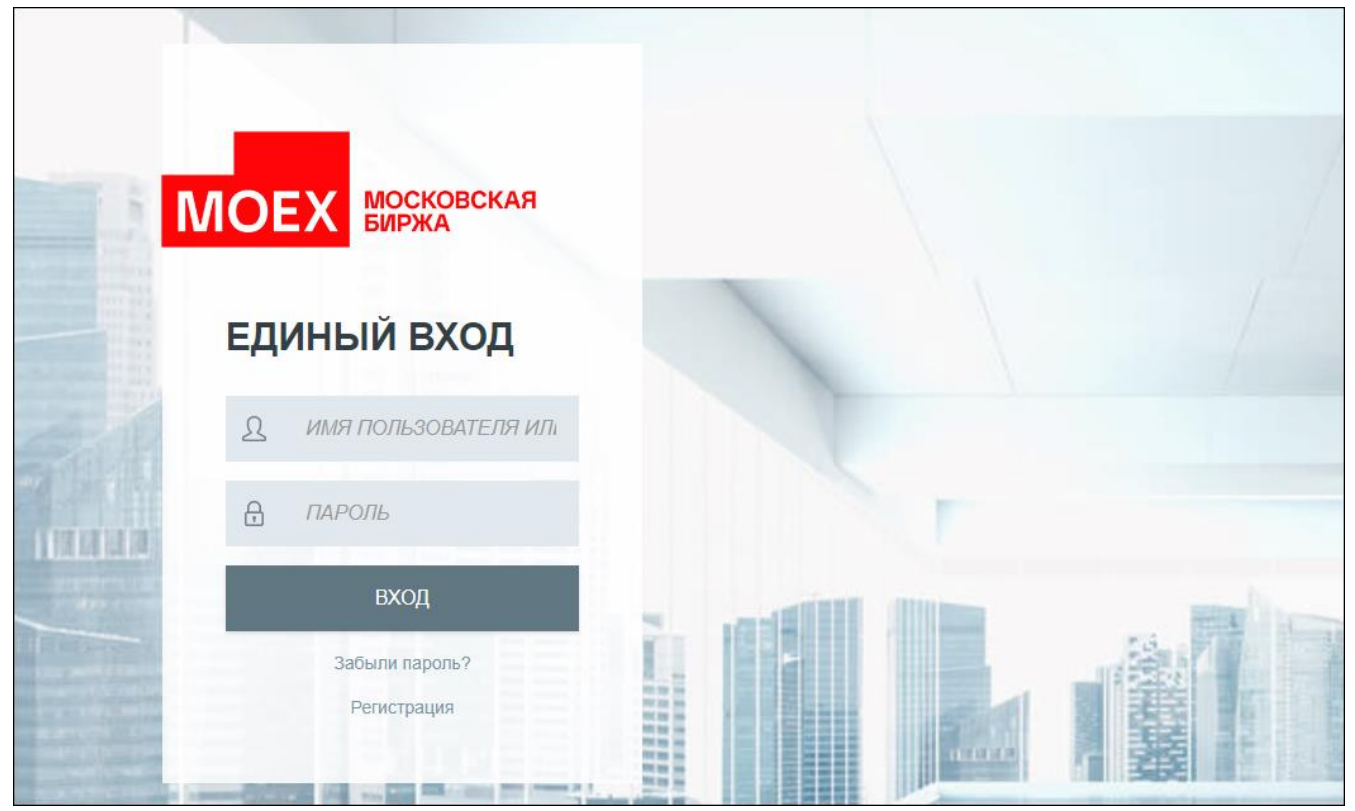

**Рисунок 1. Форма ввода логина, пароля.**

<span id="page-2-0"></span>*Примечание: если при запуске сайта возникнет вопрос о доверии сертификату сервера паспорта, необходимо подтвердить доверие.*

2.2. В открывшемся окне необходимо ввести логин, пароль. Вход в WEB-кабинет должен осуществляться с логином и паролем учетной записи, которые были созданы пользователем в системе «Паспорт» на сайте ПАО «Московская Биржа».

2.3. После ввода логина и пароля необходимо нажать на кнопку «ВХОД».

После нажатия на кнопку «ВХОД» выполняется аутентификация пользователя.

2.4. После успешной аутентификации пользователю выводится форма с отображением организации-владельца WEB-кабинета (**[Рисунок 2](#page-3-0)**). Вход осуществляется либо автоматически, либо требуется выбрать организацию-владельца из предложенного списка.

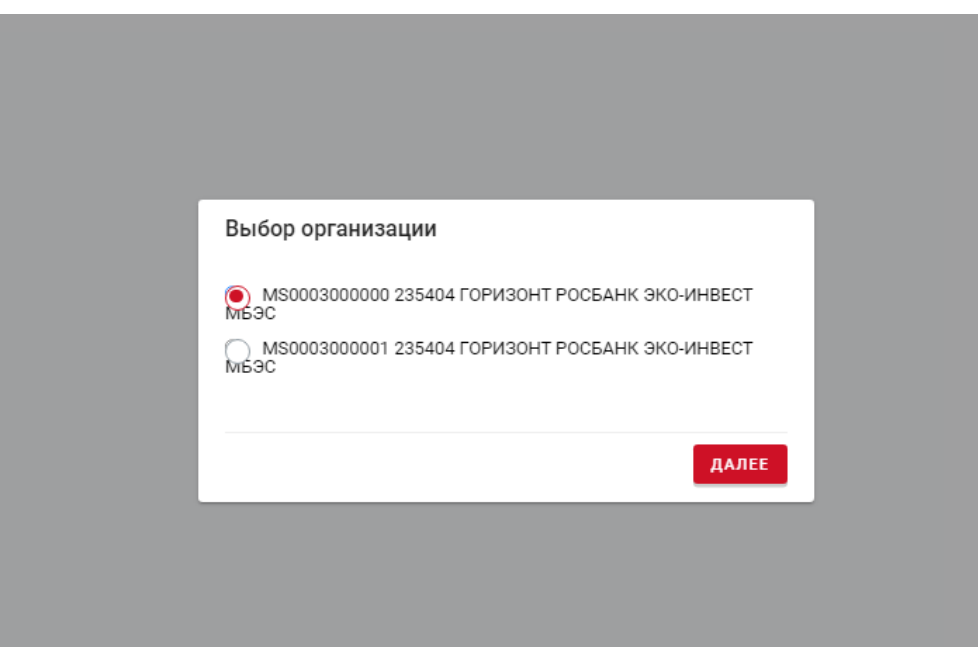

**Рисунок 2. Форма «Выбор организации-владельца» WEB-кабинета**

<span id="page-3-0"></span>2.5 Если аутентификация пользователя прошла успешно, при первом входе в WEB-кабинет пользователь должен сменить пароль (создать постоянный пароль взамен созданного при регистрации в системе «Паспорт» на сайте ПАО «Московская биржа») (**[Рисунок 3](#page-3-1)**, **[Рисунок 4](#page-4-0)**).

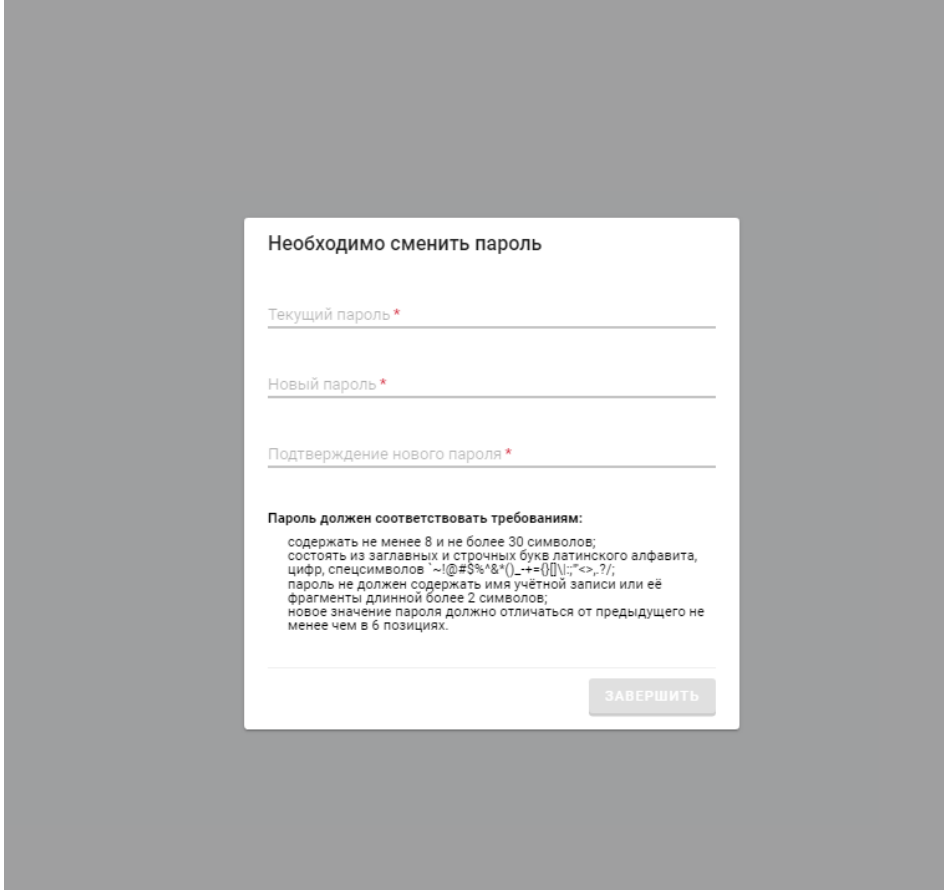

<span id="page-3-1"></span>**Рисунок 3 Форма смены пароля. Данные не введены (кнопка «Завершить» неактивна)**

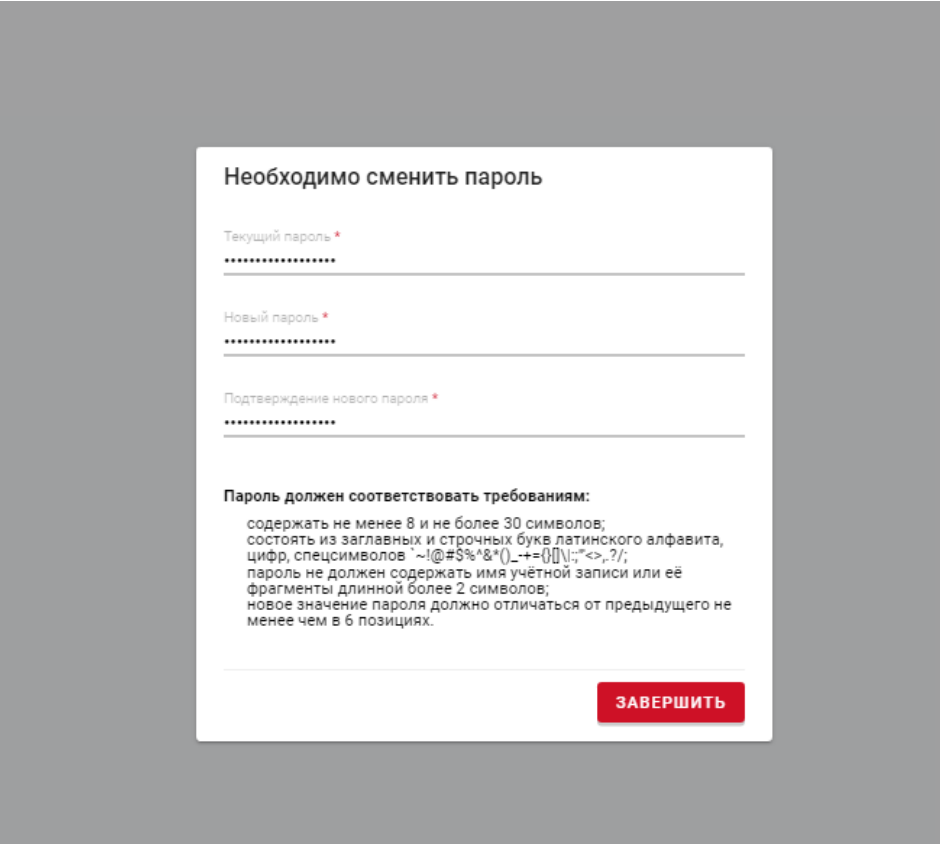

**Рисунок 4 Форма смены пароля. Данные введены (кнопка «Завершить» активна)**

<span id="page-4-0"></span>После смены пароля на адрес электронной почты пользователя, указанный при регистрации в системе «Паспорт» на сайте ПАО «Московская биржа», направляется письмо с темой «Смена пароля на passport.moex.com и в WEB-кабинете КД/ПИФ/СУО/ДКУ/ЕКА/НРД Банк-Клиент» и текстом «Уважаемый(ая) <Логин>! Пароль для входа в WEB-кабинет КД/ПИФ/СУО/ДКУ/ЕКА/НРД Банк-Клиент».

#### *Примечание: в Инструкции приведены примерные тексты сообщений.*

*ВАЖНО!* Срок действия пароля учетной записи, созданной пользователем в системе «Паспорт» на сайте ПАО Московская Биржа для входа в WEB-Кабинет КД/ПИФ/СУО/ДКУ/ЕКА/НРД Банк-Клиент составляет 180 дней. Для смены пароля необходимо пройти по ссылке[:](https://passport.moex.com/) [https://passport.moex.com.](https://passport.moex.com/)

#### **Далее необходимо действовать в соответствии с Руководством пользователя для выбранного WEB-кабинета:**

• **WEB-кабинет КД:** 

<https://www.nsd.ru/workflow/system/programs/#0-widget-faq-0-11>

• **WEB-кабинет ПИФ:** 

<https://www.nsd.ru/workflow/system/programs/#0-widget-faq-0-12>

- **WEB-кабинет СУО:**
- <https://www.nsd.ru/workflow/system/programs/#0-widget-faq-0-8>
- **WEB-кабинет ДКУ:**
- <https://www.nsd.ru/workflow/system/programs/#0-widget-faq-0-7>
- **WEB-кабинет ЕКА:**

<https://www.nsd.ru/workflow/system/programs/#0-widget-faq-0-13>

- **НРД Банк-Клиент:**
- <https://www.nsd.ru/workflow/system/programs/#0-widget-faq-0-14>